## **Como acessar o Diploma Digital da UFMS**

**Atenção:** o tutorial é válido somente para quem teve o diploma digital emitido a partir de 2023. Egressos antigos que tenham emitido a segunda via do diploma de forma digital precisam ter seu cadastro atualizado pela Secretaria Acadêmica no sistema de modo a poder acessar o Siscad usando a conta gov.br.

1. Acesse o endereço siscad.ufms.br, clique no botão do menu (no canto superior direito) e clique em "Entrar" para fazer o login

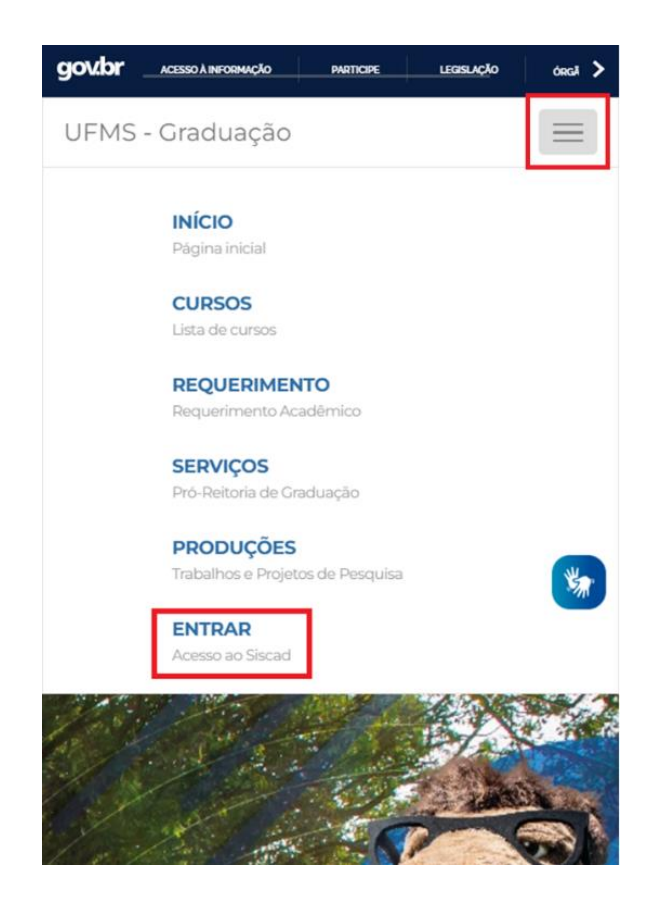

2. É possível fazer o login com o seu Passaporte UFMS e senha (se você tiver um) OU com o **gov.br**. **Atenção:** para que o login com o **gov.br** funcione, o seu cadastro acadêmico no sistema precisa estar com o seu CPF atualizado. Caso haja problemas nessa forma de login, verifique com a Secretaria Acadêmica da unidade do seu curso se os seus dados cadastrais estão corretamente preenchidos no Siscad.

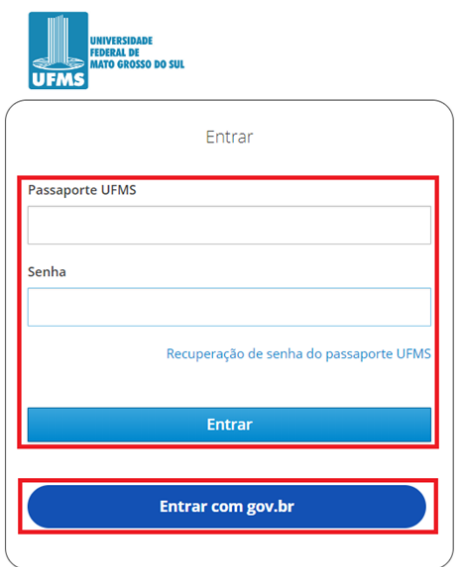

3. Caso opte pelo **gov.br**, você será redirecionado à página desse sistema. Faça o login com seu CPF ou uma das outras opções disponíveis.

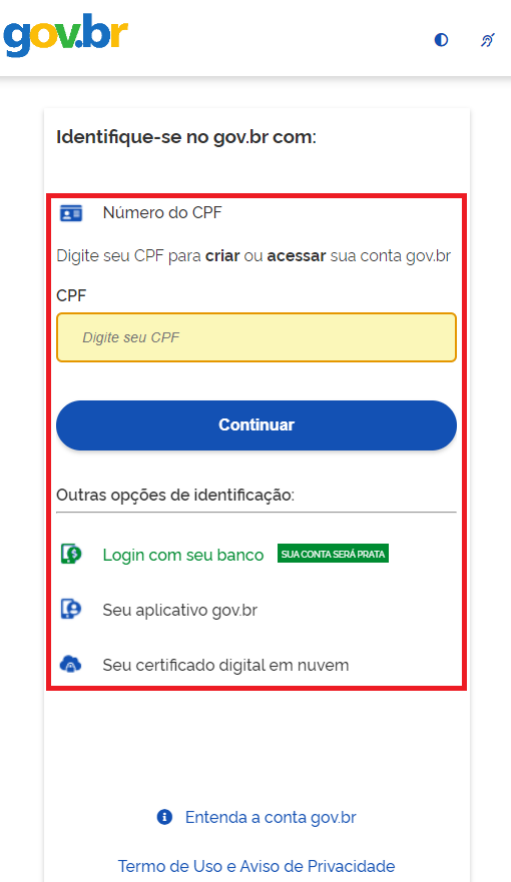

4. Após fazer o login no **gov.br**, se for exibido um pedido de autorização de uso dos seus dados pessoais, é necessário **Autorizar** para ser redirecionado ao Siscad.

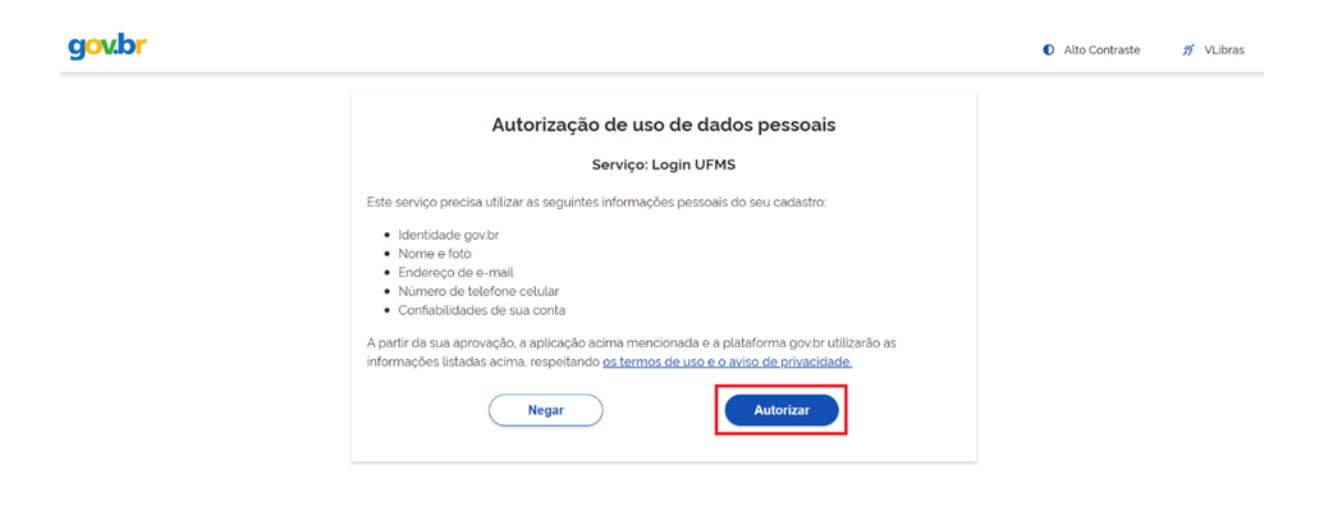

5. Na tela inicial do Siscad, clique em seu nome, no canto superior direito. Certifique-se de que o perfil selecionado é correspondente ao RGA no qual você concluiu o curso e foi diplomado. Caso não seja, clique em "Perfil" para selecionar o RGA correto

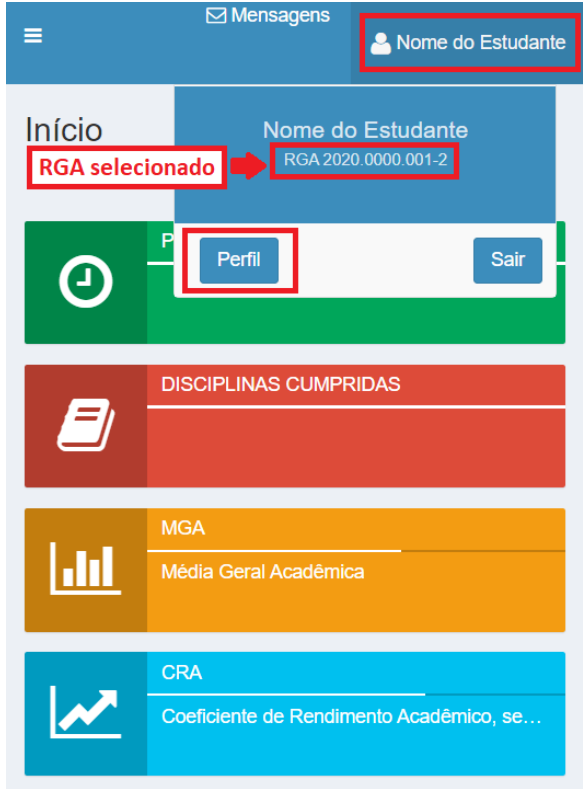

6. Se você tiver mais de um RGA, selecione aquele no qual concluiu o curso e foi diplomado

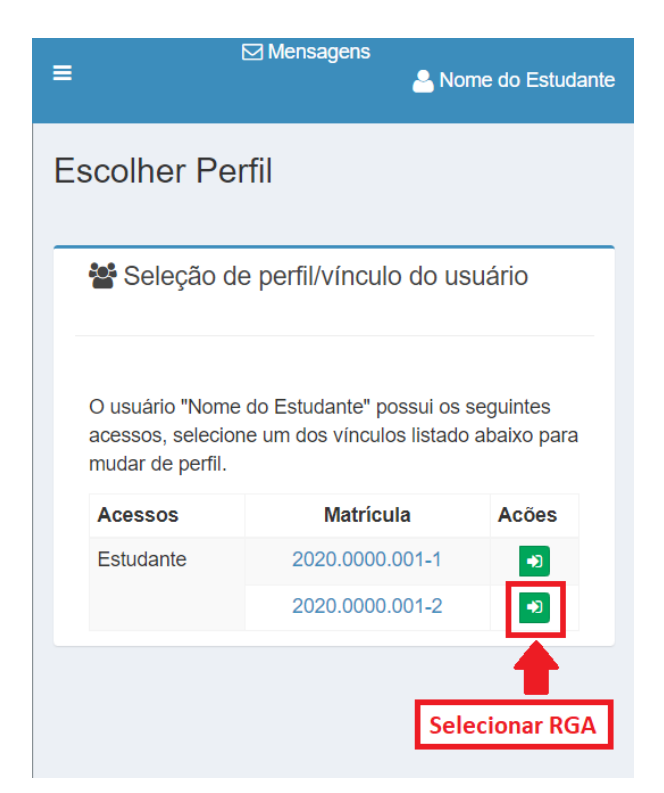

7. Clique no botão do menu (no canto superior esquerdo) e clique em "Meus Documentos".

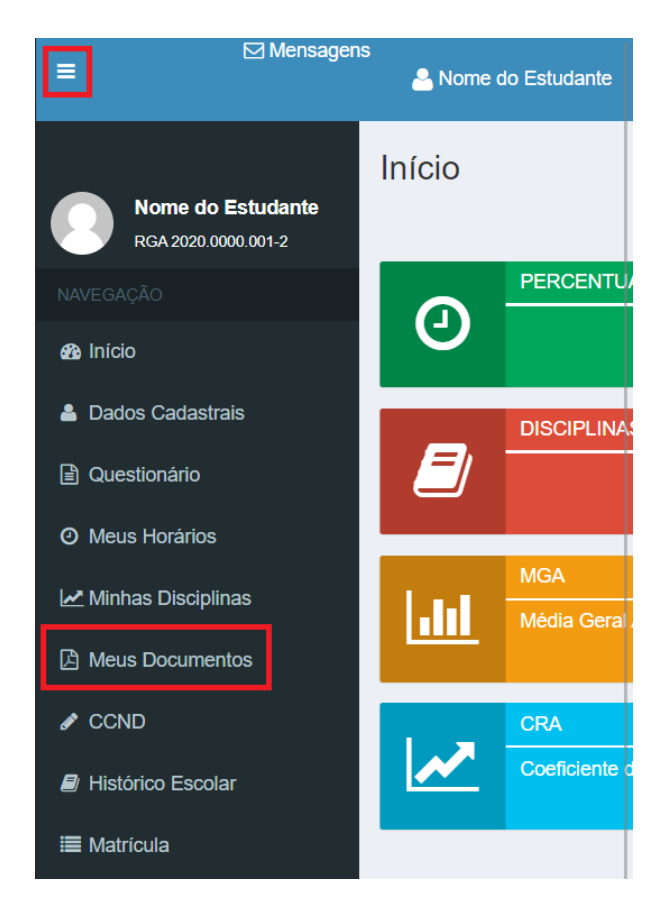

8. Na lista de documentos exibida, clique no ícone da linha do Diploma Digital. **Atenção:** caso não apareça a linha do Diploma Digital, certifique-se de que está selecionado o RGA no qual você concluiu o curso e foi diplomado. Verifique também, com a Secretaria Acadêmica da unidade do seu curso, se o seu diploma foi emitido em versão digital

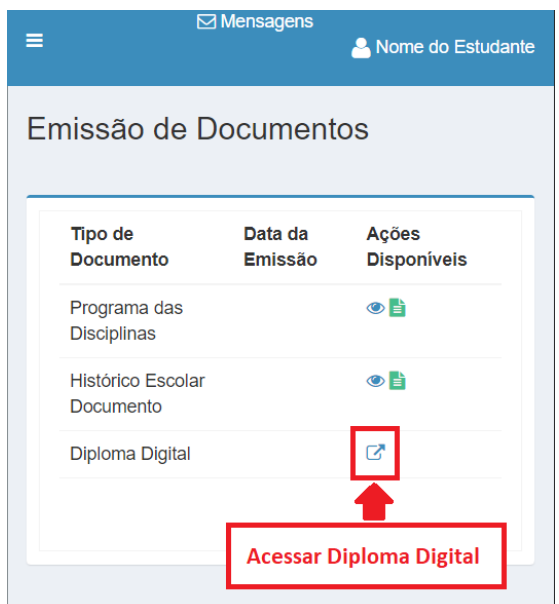

9. Será aberto o sistema de Diploma Digital da UFMS, com o seu código de validação já preenchido. Marque a opção "Não sou um robô" e clique em "Validar". Então serão exibidas as informações do seu diploma e opções de download.

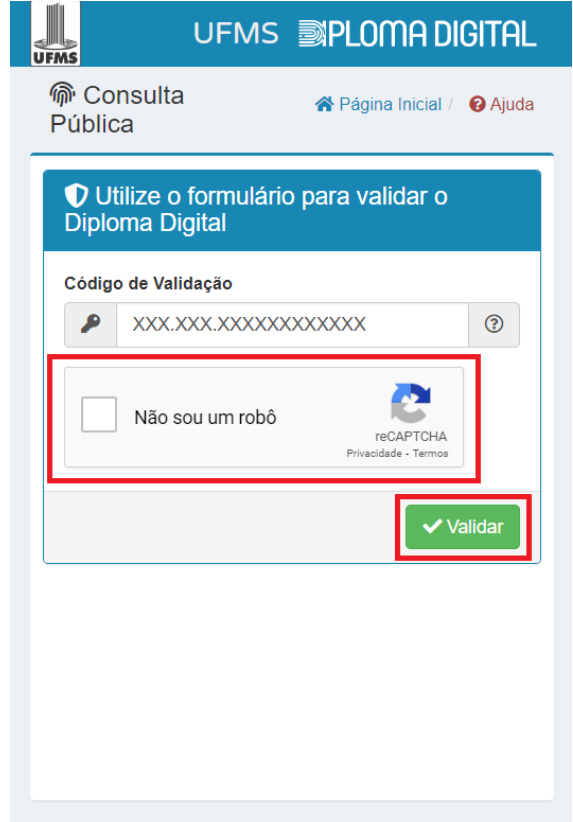